LedgerNanoS硬件钱包开箱测量!熊市买了一个账本NanoS硬钱包,用于定投和 硬币囤积。之前介绍了如何初始化设备,注意备份助记符。今天,它开始增加一项 数字资产:BTC。

安装App

账本里还有一个App概念,可以对应数字资产的管理软件,比如安装比特币管理BT C,安装以太坊管理ETH等相关资产。、管理EOS相关资产安装EOS等等。

进入Live界面,点击左边的管理器菜单。这时需要注意的是,第三步是右键点击Na no进行确认。这个过程有点慢,大概需要10秒。

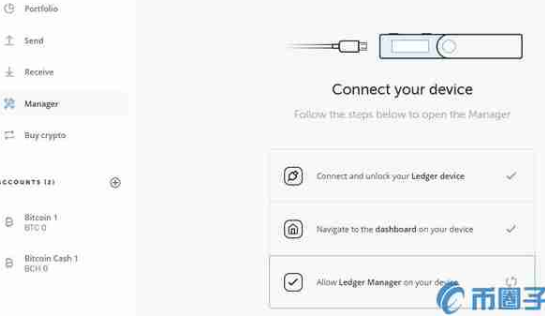

,需要一点耐心。

然后出现以下界面。

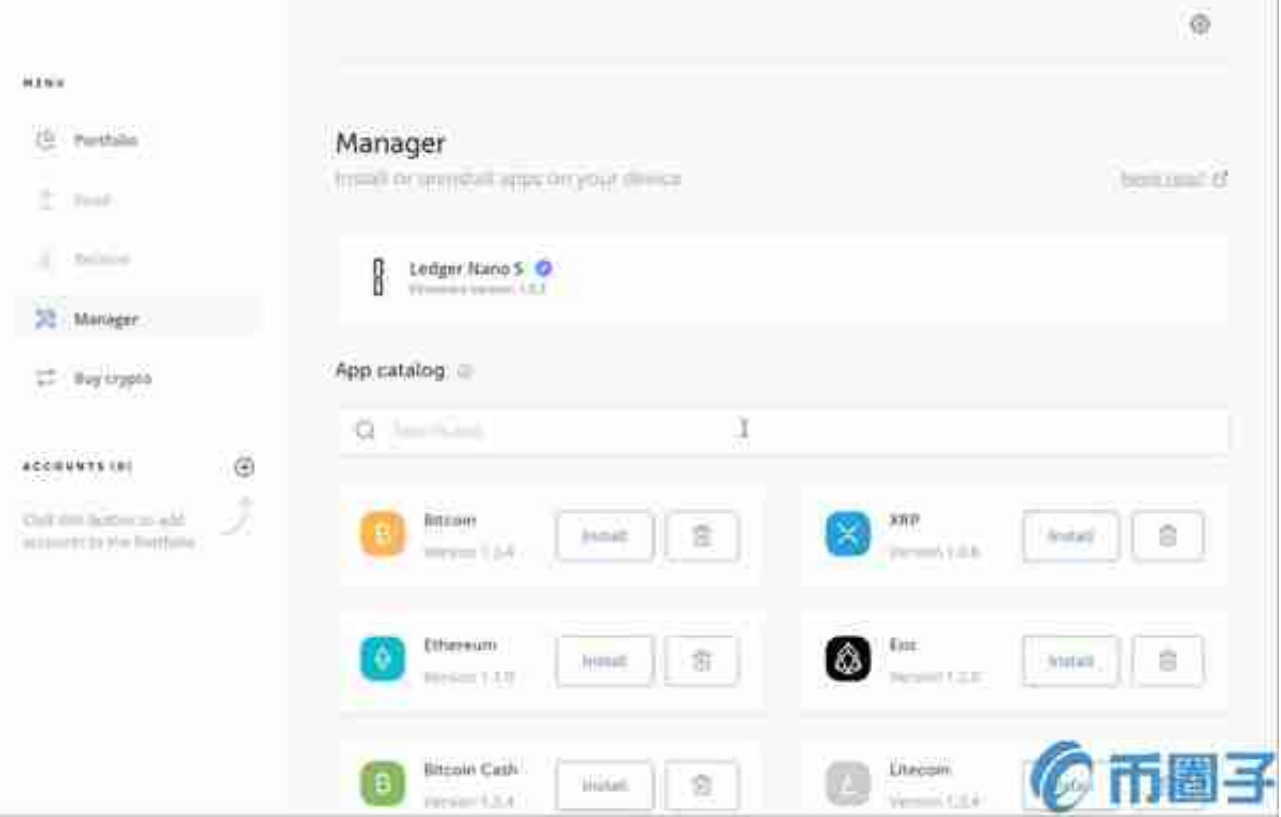

先装比特币就行了。如果Nano中的应用版本较旧,只需重新安装一次应用即可。 安装完成后,在Nano界面中,设置的左侧出现比特币,这是我们安装的App应用 。

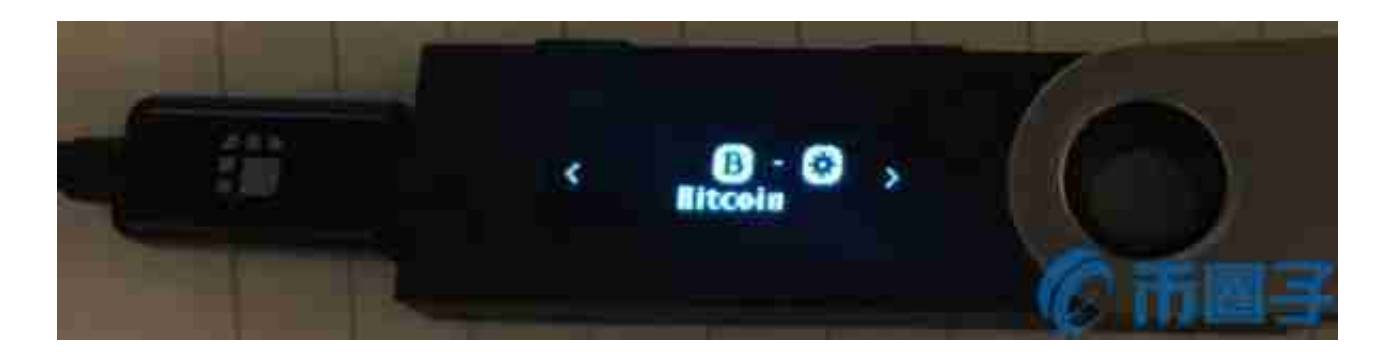

使用应用程序添加数字资产帐户

,您需要一个BTC地址来存储比特币。在菜单左侧的"查找帐户"中,单击&quot" 在右侧签名,开始添加数字资产帐户。

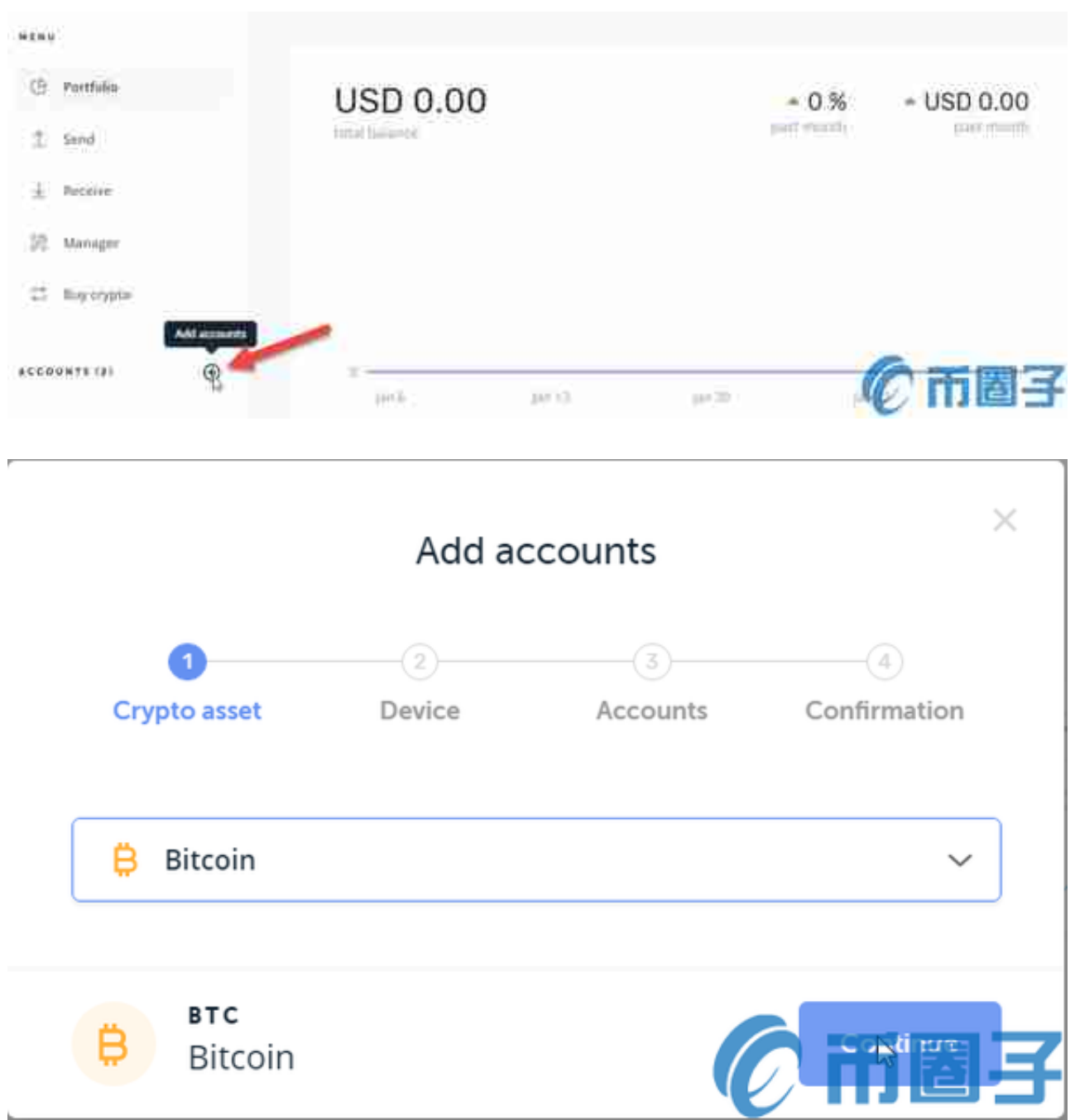

## 先选比特币试试。

然后会出现以下界面。这一步会让新手很困惑。导航到你设备上的\*\*\*应用,它会一 直转圈,但不会通过。我们需要在纳米上操作它当比特币应用程序位于LED屏幕中 央时,同时按下左右按钮即可进入应用程序。挺骗人的's操作。

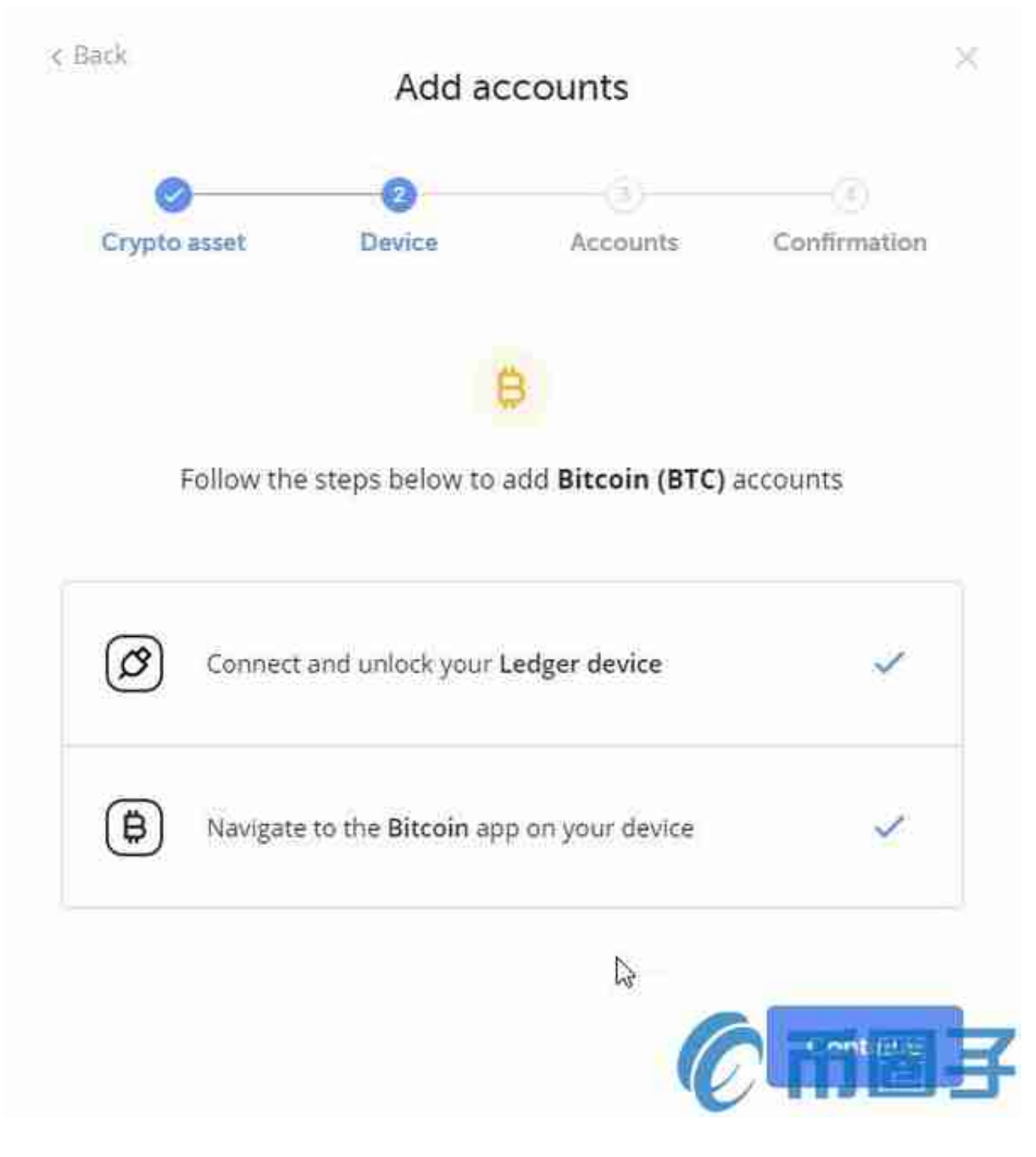

此时,可以添加新的BTC帐户。如果添加了数字帐户,则需要短时间同步块数据。 需要注意的是,当第一个BTC账户没有收到任何钱时,不可能添加第二个BTC新账 户。

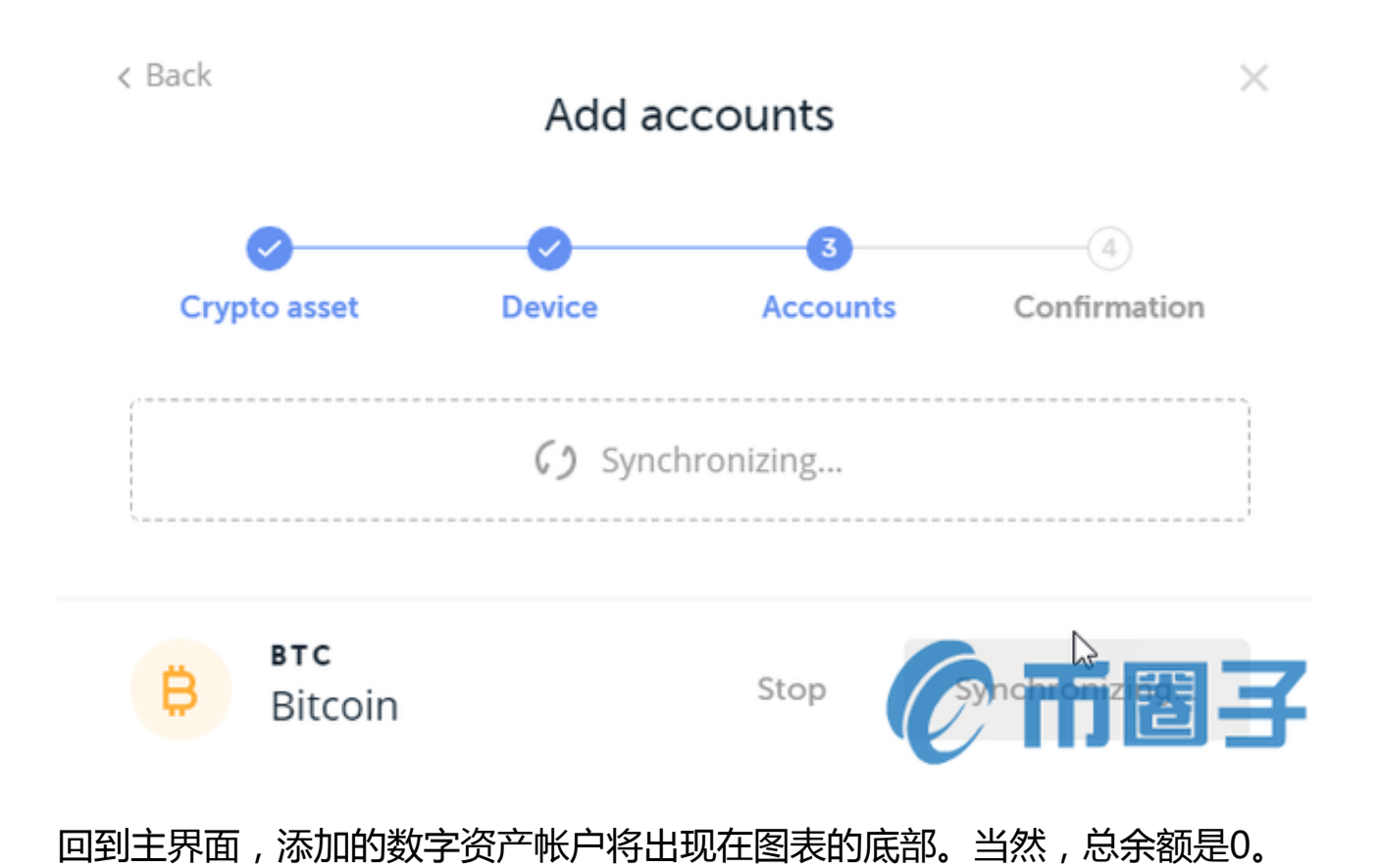

## $\overline{5/7}$

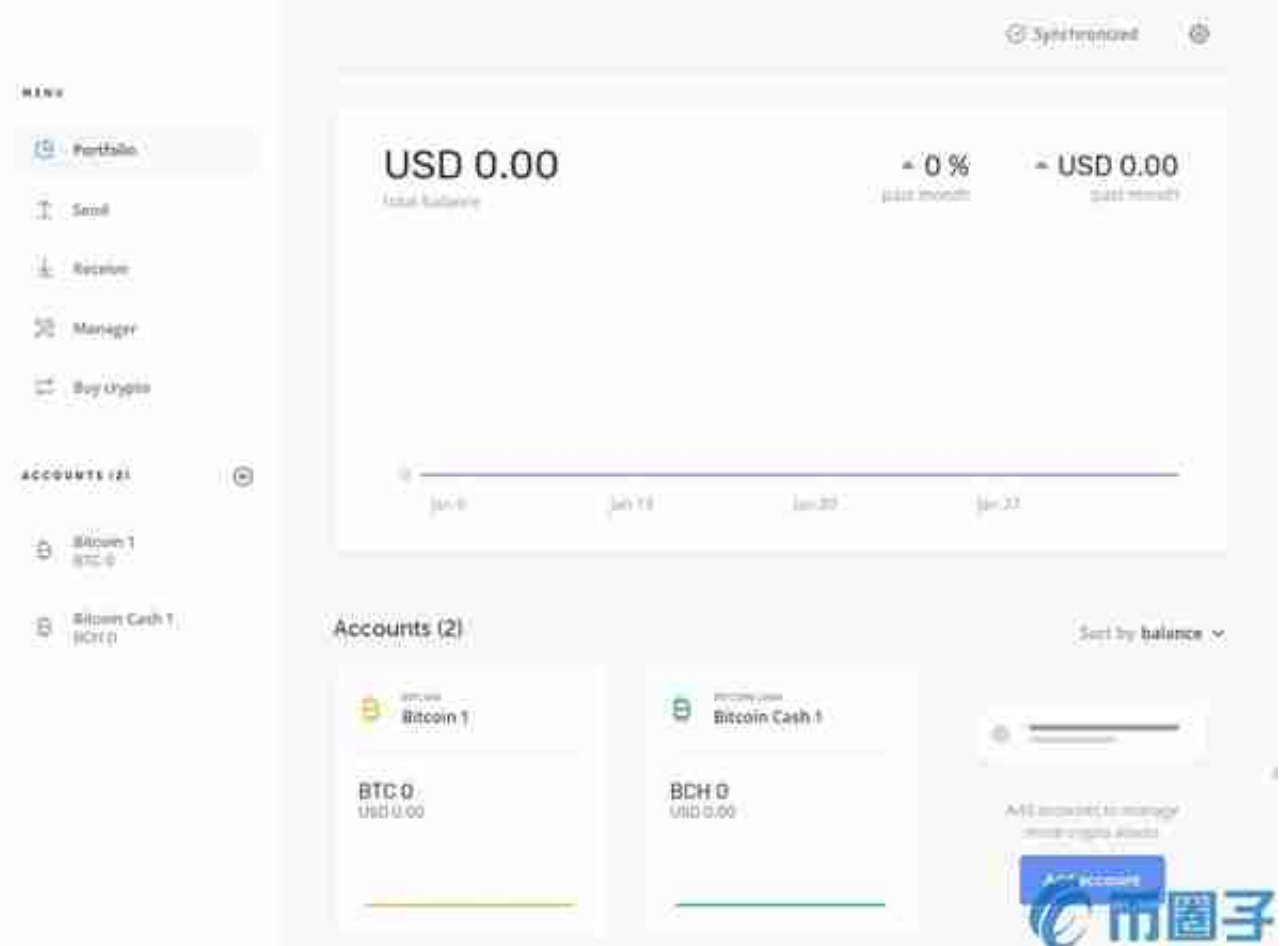

收币流程很简单。找到菜单左边的接收,选择刚才的BTC账户。在接收时,您可以 先在LED小屏幕上显示BTC地址进行再次确认,以防止病毒篡改您的地址或剪贴板 。然后从交易所取钱。

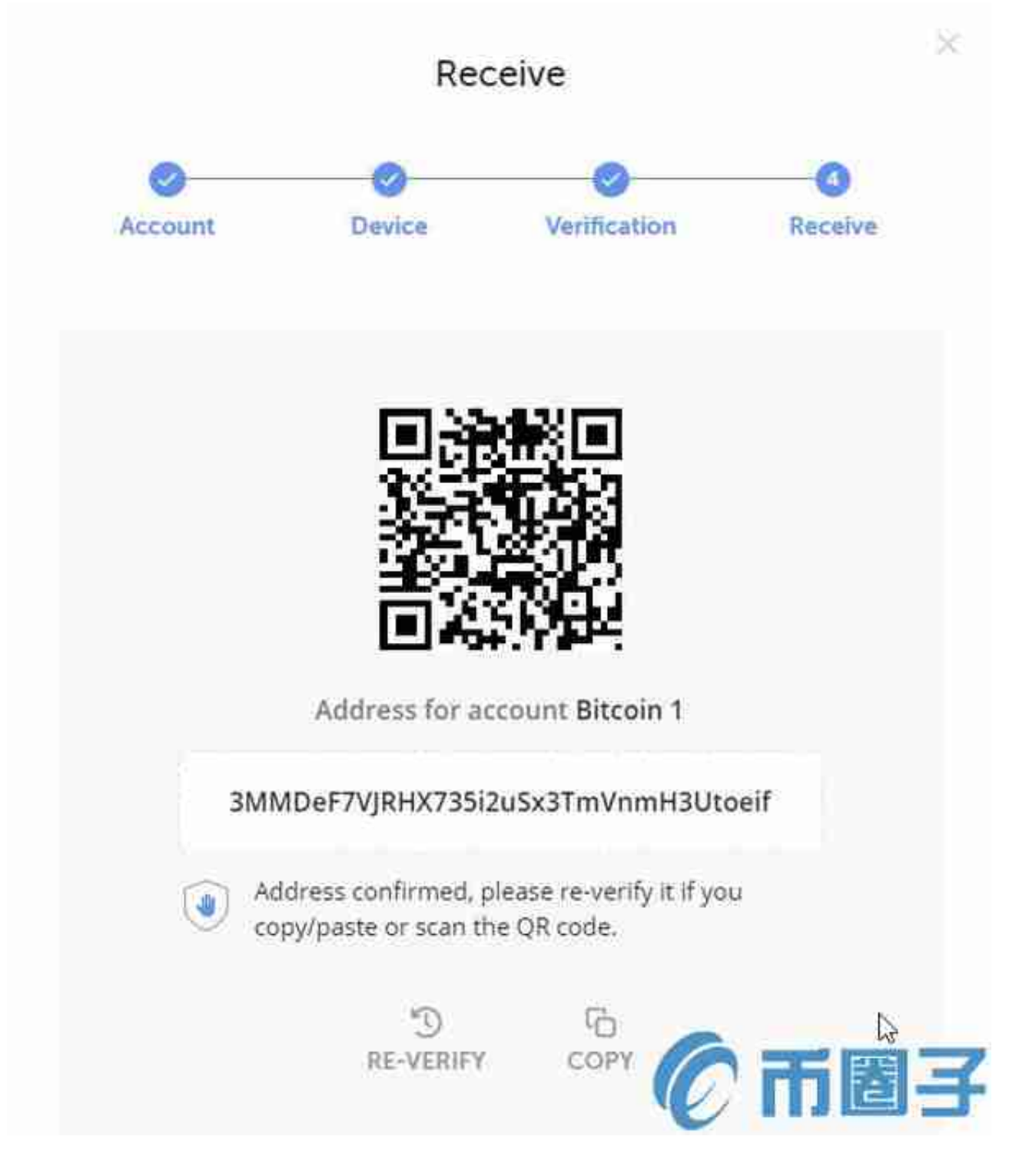

其他数字资产基本都可以这样操作。简单看了一下数字资产列表,没有EOS。看了 一下官方文件,安装一个专门的软件来管理,真的很麻烦。